Spektroszkópiai mérések. Fizikus MSc. Alkalmazott fizikus szakirány Környezettudományi MSc, Környezetfizika szakirány

# **1. Szerves anyagok oldatbeli abszorpciós színképének meghatározása**

### **1. Elméleti háttér**

Az elnyelés mértékének jellemzésére használható fizikai mennyiség a **transzmittancia:**

$$
T = \frac{I}{I_0}
$$
ill. százalékban: 
$$
T = 100 \cdot \frac{I}{I_0}
$$
 (1-1)

ahol *I*0 a mintára beeső fény intenzitása, *I* a mintán átmenő fény intenzitása. Ezzel a paraméterrel egykomponensű, többnyire szilárd mintákat (pl. fényszűrőket) jellemeznek.

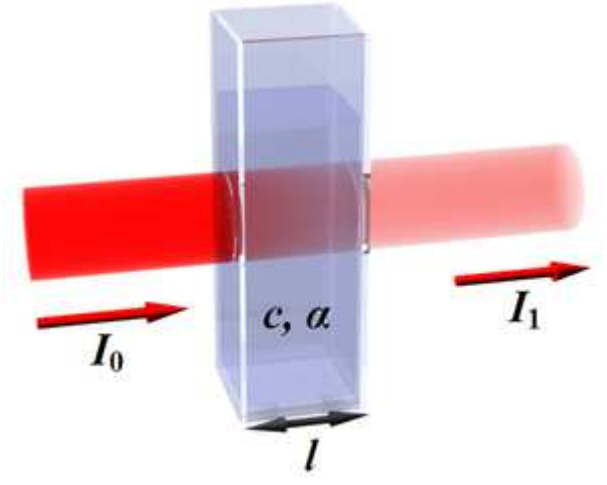

1.1. A fényabszorpciót bemutató rajz

Használatos jellemző még az **abszorbancia**:

$$
A = \lg \frac{I_0}{I} \tag{1-2}
$$

Az abszorbancia – szemben a transzmittanciával – additív mennyiség. Ez a tulajdonság pl. több komponenst tartalmazó folyékony mintáknál előnyösen kihasználható. Fentiekből következik, hogy az abszorbancia és a százalékos transzmisszió közötti kapcsolat a következő:

$$
T = 10^{2-A} \tag{1-3}
$$

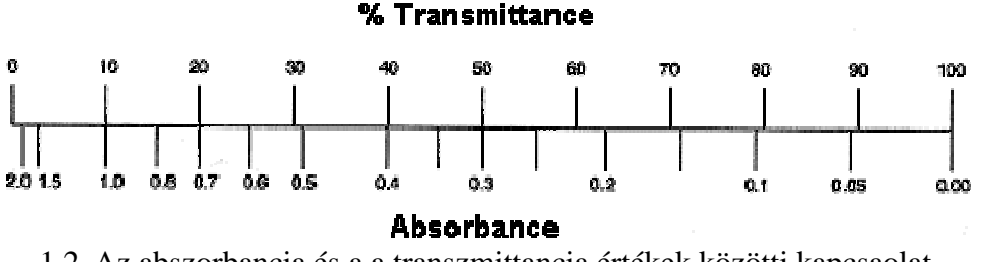

1.2. Az abszorbancia és a a transzmittancia értékek közötti kapcsaolat

Híg oldatok esetén az abszorbancia nagysága és a koncentráció között lineáris a kapcsolat. A Lambert-Beer törvény a következő:

$$
A(\lambda) = \varepsilon(\lambda) \cdot c \cdot x \tag{1-4}
$$

ahol *A*(λ) a minta abszorbanciája az adott hullámhosszon, *c* a minta koncentrációja, *x* az abszorpciós úthossz, <sup>ε</sup> (λ) az anyagi minőségre jellemző, a vizsgált anyag **moláris dekadikus abszorpciós (extinkciós) koefficiense** az adott hullámhosszon. Az összefüggés alapján az abszorbancia mérésével lehetőség van koncentráció meghatározásra.

## **2. Mérőberendezés**

#### **Fotométer felépítése, működése.**

A 1.1. ábra az egyutas fotométer elvi felépítését mutatja. A fényforrás fényéből a monokromátor választja ki az adott hullámhosszúságú fényt, ami ezután a mintára illetve a referenciára esik. Az átmenő fény intenzitását detektor méri, aminek a jele számítógépre kerül. A spektrum felvételére is alkalmas fotométerben a monokromátor léptetését a számítógép vezérli.

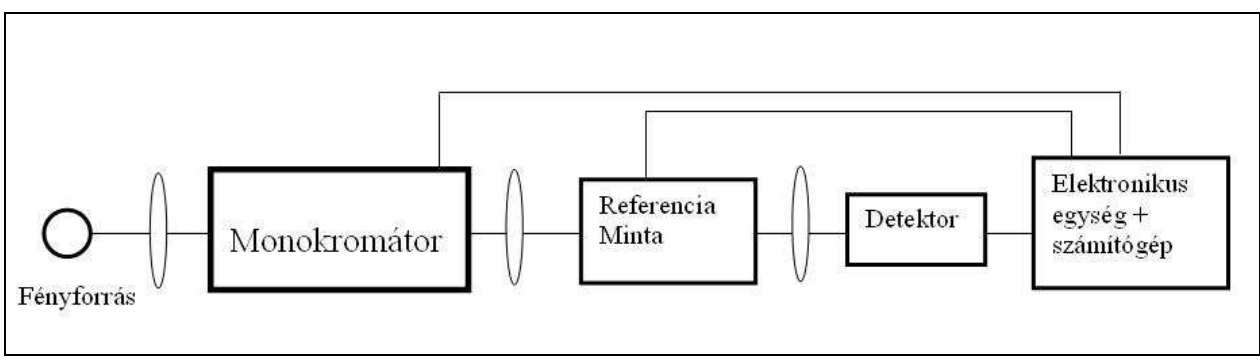

1.3. ábra. Egyutas fotométer elvi felépítése

Oldat esetében az oldószerben oldott anyag elnyelésére vagyunk kíváncsiak. Az additivitás miatt az oldott anyag abszorbanciája az oldat és az oldott anyag abszorbanciájának különbsége:

$$
A = A_{\ddot{\sigma}s\sigma z} - A_{ref} \tag{1-5}
$$

A definíció miatt:  $\frac{w}{w}$ <sup>35sz</sup> $I_m$  $A_{\delta s s z} = \lg \frac{I_0}{I}$  és  $r$ <sup>*ref*</sup>  $\overline{I}$ <sub>r</sub>  $A_{ref} = \lg \frac{I_0}{I}$ , ahol *I<sub>m</sub>* és *I<sub>r</sub>* a mintán, ill. a referencián átmenő fény intenzitása. Ezeket (1-5)-be behelyettesítve és a logaritmus azonosságát kihasználva kapjuk:

$$
A = A_{\delta s s z} - A_{\text{ref}} = \lg \frac{I_0}{I_m} - \lg \frac{I_0}{I_r} = \lg \frac{I_r}{I_m}
$$
 (1-6)

Ez azt jelenti, hogy nem kell ismernünk a mintára beeső fény intenzitását, elég megmérnünk a referencián és a mintán átmenő fény intenzitását.

# **A gyakorlat során használt mérőberendezés:**

SECOMAM Anthelie Advanced 2; **UV-VIS Spectrophotometer**

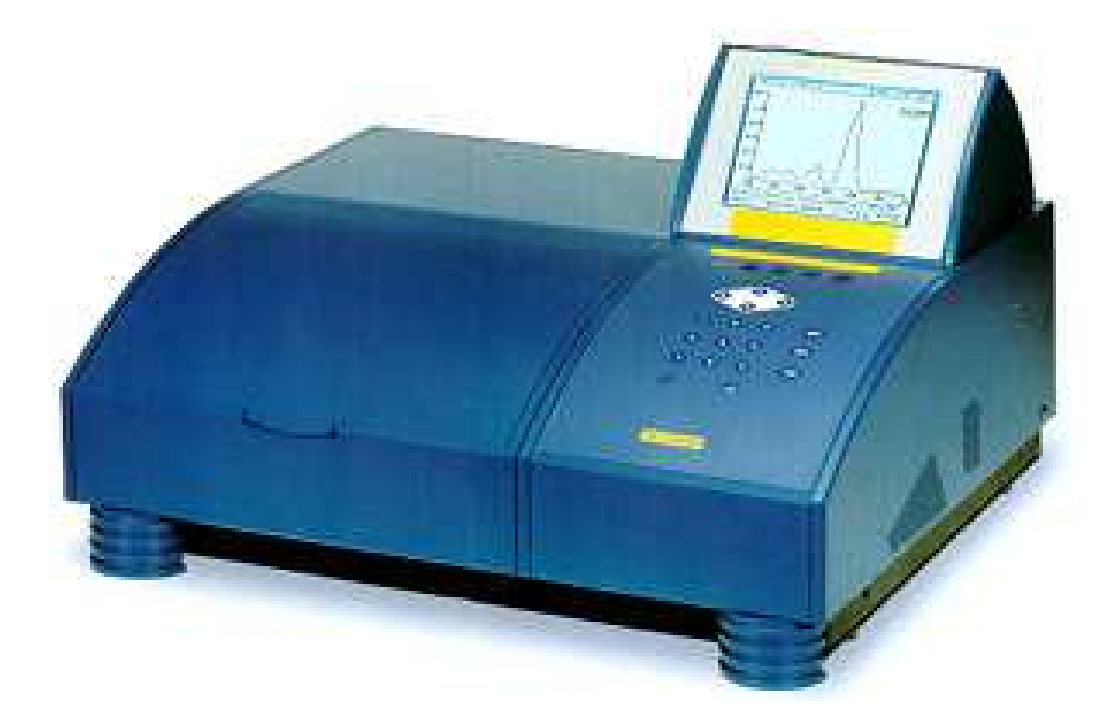

1.4. ábra. A SECOMAM Anthelie Advanced 2; **UV-VIS Spectrophotometer** képe

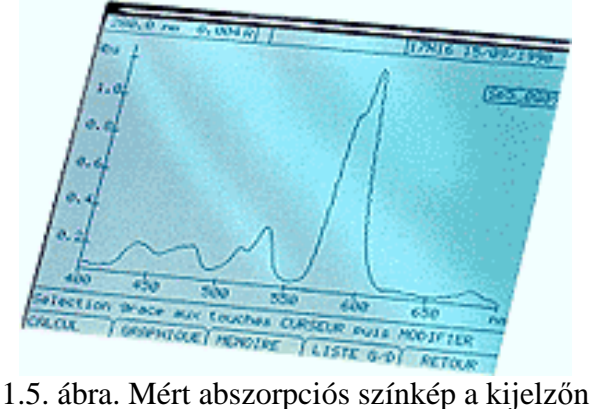

#### 1.1. Táblázat. Az **Anthelie Advanced 2 UV-VIS Spectrophotometer** műszaki adatai

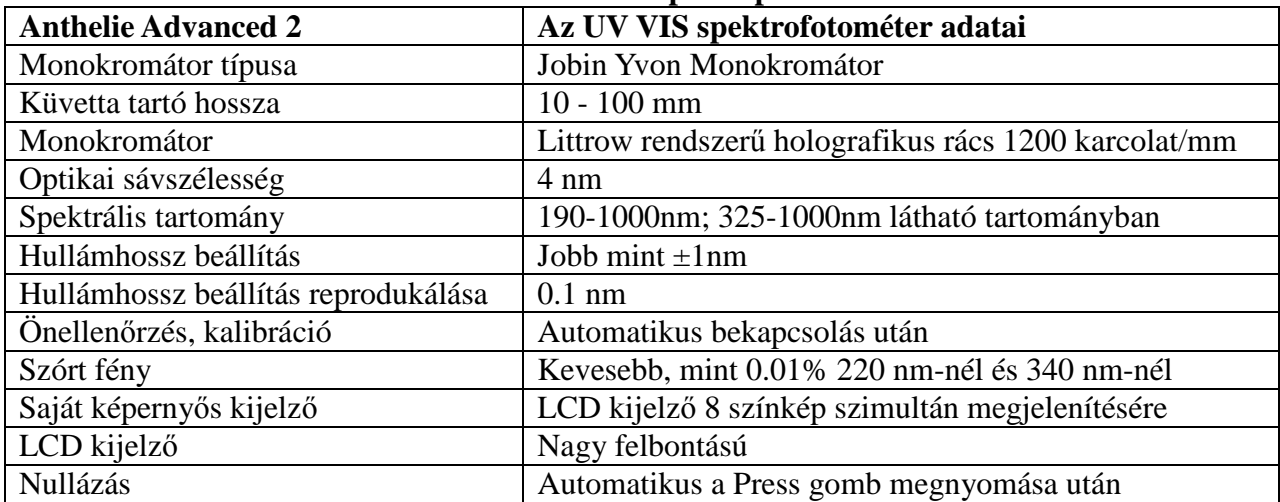

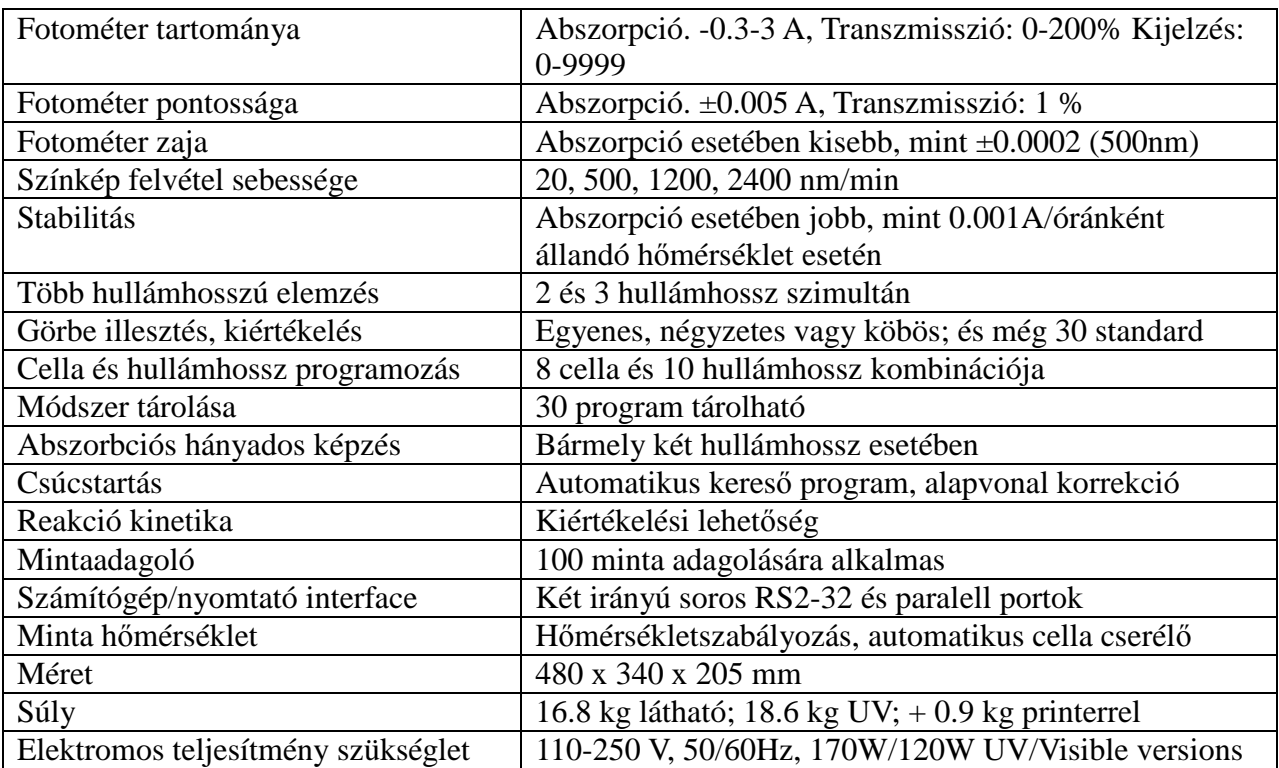

## **3. A SECOMAM Anthelie Advanced típusú egyutas fotométer kezelése**

#### *Bekapcsolás*

Először a fotométert kell bekapcsolni, utána a számítógépet. A számítógép után indítsa el a LabPower Junior v3.20 programot, ami a fotométeren történő mérést vezérli. A képernyő alján "Initializing" felirat jelzi, hogy az első elindítás után megtörténnek a beállítások, kalibrálások, ez eltarthat néhány percig. A művelet befejezését a képernyő alján "Ready" felirat jelzi.

#### *Mérés*

A mérés megkezdéséhez ki kell választani a mérőmódszert: a felső menü sorban a "Methods"ból "New Method"  $\rightarrow$  "Wavelength Scan".

*A mérés paramétereinek beállításához*: képernyő alján balra "Acquisition Parameters", Edit →.

A felnyíló új ablakban több paramétert is be lehet állítani. Leggyakrabban az alábbi kettőnek a beállítására van szükség:

- a mérni kívánt hullámhossz tartomány $\rightarrow$  200-800 nm
- a monokromátor mozgatásának sebessége (scan speed, nm/min)  $\rightarrow$  2400

A paraméterek beállítása után el kell indítani a "Baseline" felvételét. A referencia lehet a levegő, vagy az oldószer. A mérés során legközelebb akkor kell újra felvenni a "Baseline"-t, ha a mérést más paraméterekkel akarja folytatni (hullámhossz tartomány változtatása, scan speed változtatása).

A képernyő alján jobbra megjelenő "Ready" felirat jelzi, hogy megkezdheti a *minta mérését*. Helyezze a fényútba a mérendő szűrőt, és az "Execute" menüpontban válassza a "Measure"-t. A "Scan in progress" felirat jelzi a mérés megkezdését. A mérés befejeződésekor a felnyíló ablakban grafikusan megjelenik az abszorpciós görbe.

A bal felső sarokban a függőleges skálát A (abszorpció) és T (transzmisszió) között kapcsolhatja.

A "View" menüpontban ezenkívül választhat táblázatos megjelenítést is ("Table").

*A megmért adatok tárolása és konvertálása.* 

"File" → "Save As" után kell kiválasztani a könyvtárat (C:WindowsXP\Work\PTE\BiolLaborHallgatok), és a fájlnevet. A program az adatokat *scn* kiterjesztésű fájlban tárolja, ezt a formátumot azonban csak ez a program tudja kezelni. Szükséges tehát az *adatok konvertálása* (File → Export). Itt választhat az ASCII (ezt a text formában való tárolást szinte minden program tudja kezelni) és közvetlenül az Excel formátuma között. A fájlnevet itt már nem tudja megválasztani, csak a cél könyvtárat (ezt tegye is meg!) A különböző formátumú fájlok neve csak a kiterjesztésben fog különbözni.

Újabb mérés indítása előtt célszerű

- az adatokat eltárolni, konvertálni
- a mért grafikont mutató ablakot be kell csukni!

Következő minta behelyezése után: "Execute" → "Measure".

Az exportált adatsorról: Bár a képernyőn lehet választani a megjelenítéskor az abszorpciós és a százalékos transzmissziós skála között, a tárolt adatsor minden esetben csak az abszorbancia értékeket tartalmazza az adott hullámhosszakhoz. Transzmisszió ábrázolásához ki kell számolnia az abszorbanciából (*A*) a százalékos transzmissziót (*T*) a (1-3) alapján.

#### **A mérés menete**

A mérés során szűrők transzmissziójának meghatározása a feladat. A vizsgálandó hullámhossz tartomány a 200-800 nm közötti. Mérie meg a kiadott szürke és színes szűrők, interferenciás szűrő, alul- ill. felüláteresztő szűrő áteresztő (transzmissziós) képességét! Vizsgálja meg továbbá, hogy milyen hullámhosszú fényt milyen mértékben enged át az egyszerű üveg! Hozza el az órára napszemüvegét, és mérje meg, hogy milyen mértékben nyeli el az UV sugarakat!

### **4. Minta (vizsgálandó oldat) előkészítés**

- fizikai előkészítés (a gyakorlatok előtt külön foglalkozáson)
- kémiai előkészítés (a gyakorlatok előtt külön foglalkozáson)

#### **Vizsgált anyagok bemérések menete:**

A bemérendő anyagok: Kinin szulfát, perilén, fluoreszcein, rodamin 6G. Ismerni kell ezek molekulaszerkezetét, és ezzel a moláris tömegét.

Bemérendő koncentráció: 5 10-5 M, 10-4 M;

Készüljön egy keverék minta is:

Törzsoldathoz a festékpor bemérése mérleggel történi "csónak", vagy alufólia alkalmazásával Hígítás: pipettával történik a törzsoldatból a "bemérés", majd a lombikban felöntéssel áll elő a kívánt koncentrásió

#### **Szükséges anyagok, eszközök:**

5 db 50  $\text{cm}^3$ -es mérőlombik Pipetták, Analitikai mérleg, Festékek por alakban Oldószer: etilalkohol,

### **5. Mérési feladatok**

(Az adatforgalmat célszerű pendrive-on bonyolítani)

- **1.** Helyezze üzembe a mérőberendezést! Kapcsolja be a fotométert! Kapcsolja be a számítógépet! Indítsa el a LabPowerJunior mérésvezérlő programot! A paraméterek beállítása után vegye fel a ., Baseline"-t (200-800 nm)!
- 2. Mérje meg ("vegye föl számítógéppel") a kiadott oldatok abszorbancia színképét! Tárolja el a mért spektrumokat *scn* formátumban (adjon neki egyértelmű file nevet) és konvertálja a kívánt (ASCII vagy Excel) formátumba! Vegye át pendrive-ra!

## **6. Kiértékelés**

- **1.** Készítsen jegyzőkönyvet! A jegyzőkönyvben a következő adatok szerepeljenek: minta megnevezése, oldószere, koncentrációja, a küvetta rétegvastagsága, hőmérséklet, fájlnév! A jegyzőkönyvben a mért adatoknak csak a grafikonja kerüljön be! Nem kell csatolni a táblázatokat!
- 2. Számítsa ki a mérési adatokból az oldott anyag abszorpció koefficiensének, *a*(λ), moláris dekadikus extinkció koefficiensének,  $\epsilon(\lambda)$  és az abszorpciós hatáskeresztmetszetének,  $\sigma_a(\lambda)$  a hullámhossz függvényeit három nagyságrenden keresztül!
- 3. "Rajzolja meg számítógéppel" a kapott moláris dekadikus abszorpció koefficiens színképeket hullámhossz skálán (egység: nm). Transzformálja (számolja át) a hullámhossz értékeket "energia skálára". "Rajzolja meg a számítógéppel" a frekvencia (egység: THz); és az energia (egység. aJ) függvényében is a függvényeket!
- 4. Illesszen a színkép hosszú hullámhosszú részére legalább két Gauss görbe összegét! Adja meg a maximum helyek és a sávok félérték szélességének adatait!

# **7. Alkalmazási területek**

### **8. Hivatkozások**

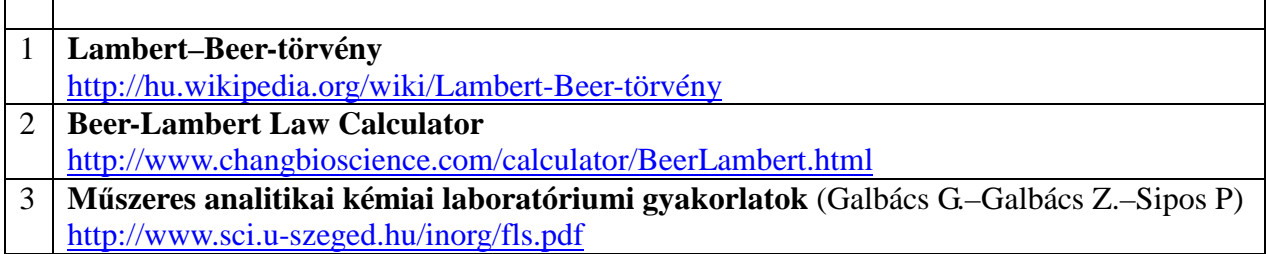